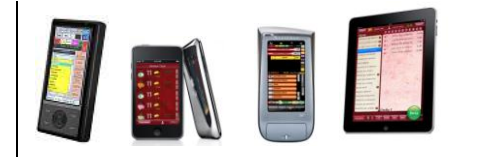

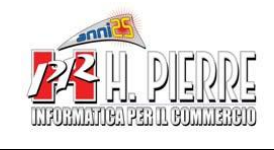

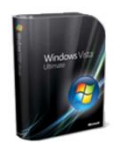

## *Premessa*

Esistono diverse versioni di Windows 7, e le diverse versioni hanno comportamenti differenti, specialmente a livello di protezione dati e installazione dei software ( le versioni 64 Bit sono quelle che richiedono maggiori attenzioni )

La versione di Windows 7 raccomandata per le Ns. installazioni è : *Windows 7 Professional 32 Bit*

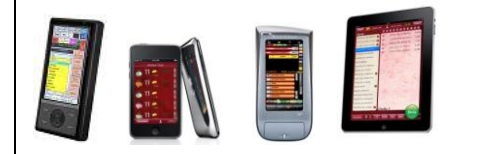

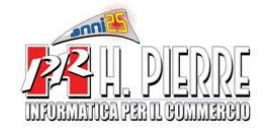

### Pannello di Controllo / Centro Connessioni di Rete e Condivisioni

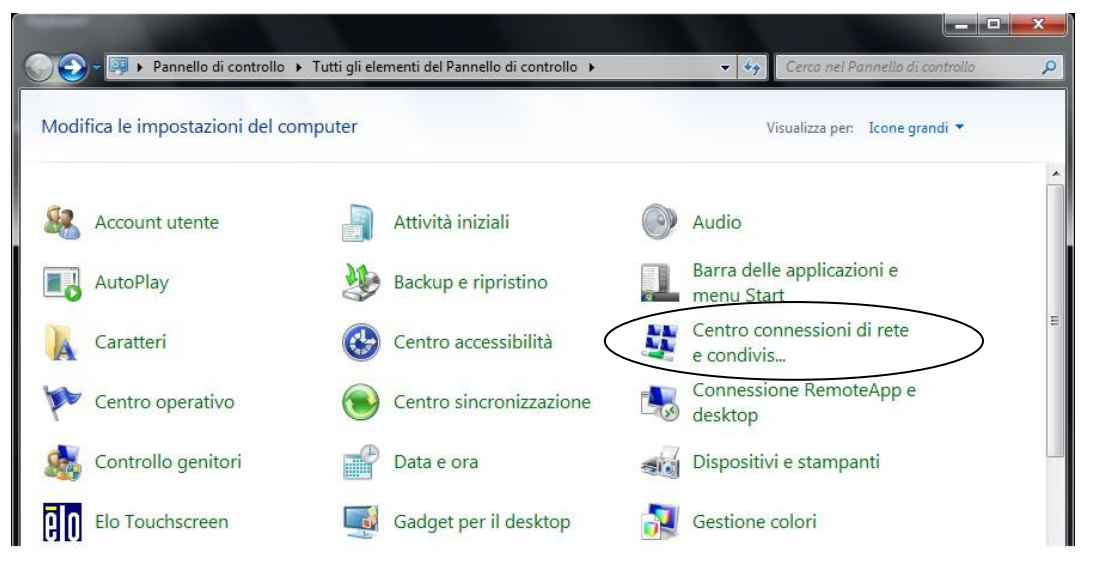

Windows Firewall ( in basso a sinistra )

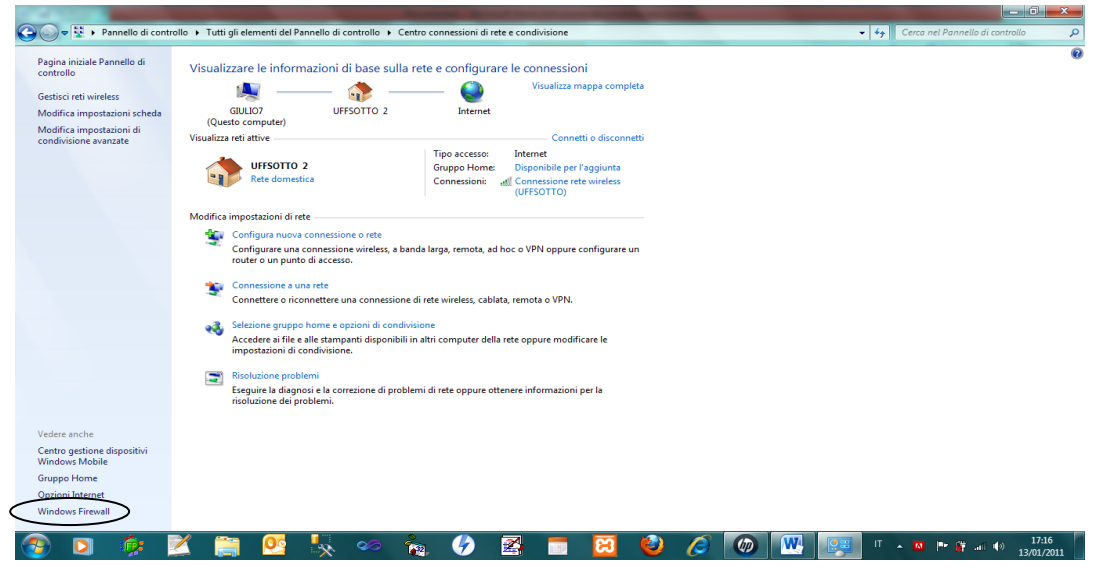

Disabilitare il Firewall

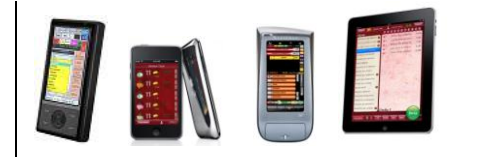

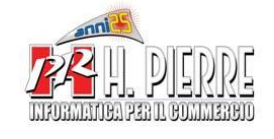

Gruppo Home

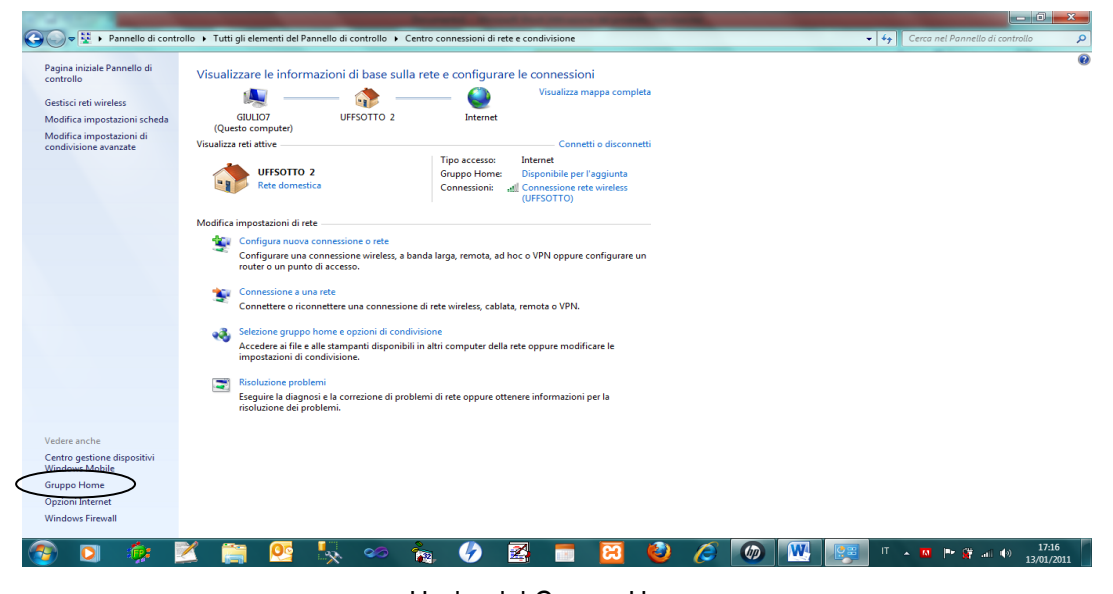

Uscire dal Gruppo Home ( Obbligatorio nel caso di Rete tra Windows XP e Windows 7 ) Modifica Impostazioni di Condivisione Avanzate …

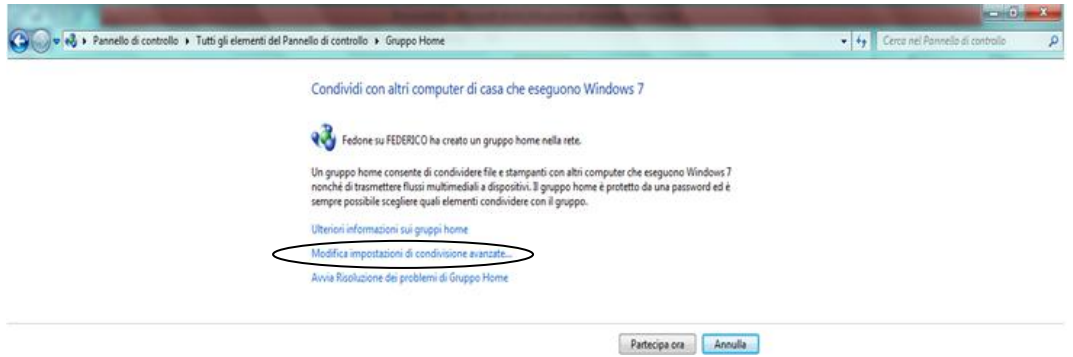

Disattivare "Condivisione Protetta da Password"

Condivisione protetta da password

Quando è attiva la condivisione protetta con password, solo coloro che dispongono di un account utente e di una password per il computer possono accedere ai file condivisi, alle stampanti collegate al computer e alle cartelle pubbliche. Per consentire l'accesso anche ad altri utenti, è necessario disattivare la condivisione protetta con password.

- Attiva condivisione protetta da password
- · Disattiva condivisione protetta da password

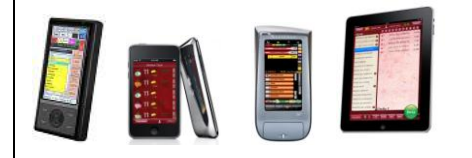

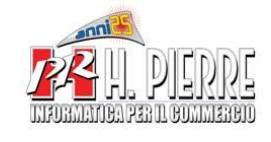

*Windows 7* Collegamento con Palmari e Collegamento in Rete LAN

# **Condivisione del Disco C**

**Computer** Disco Locale (C : ) ( Click Pulsante Destro ) Condividi Con Condivisione Avanzata

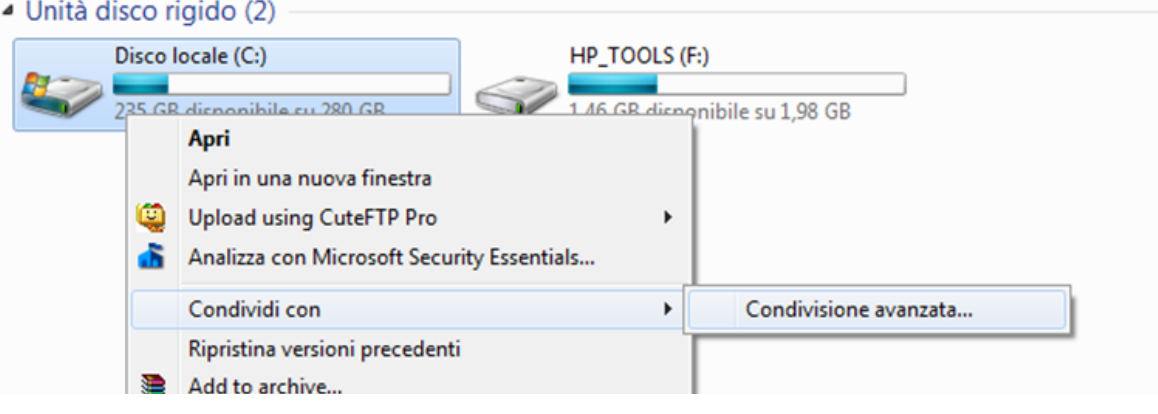

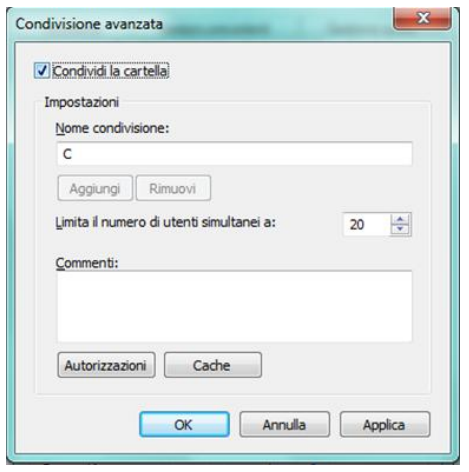

#### √ Condividi la cartella Autorizzazioni ( Everyone : √ Controllo Completo √ Modifica √ Lettura

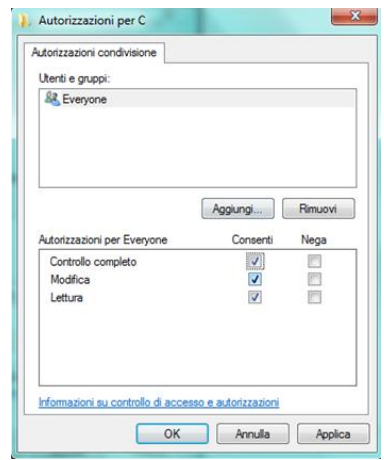

**OK** per confermare

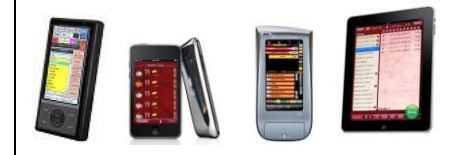

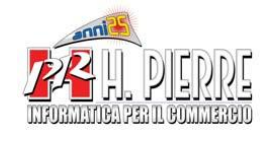

*Windows 7* Collegamento con Palmari e Collegamento in Rete LAN

# **Autorizzazioni Avanzate**

**Computer** Disco Locale (C : ) ( Click Pulsante Destro ) Proprietà Sicurezza / Modifica / Aggiungi

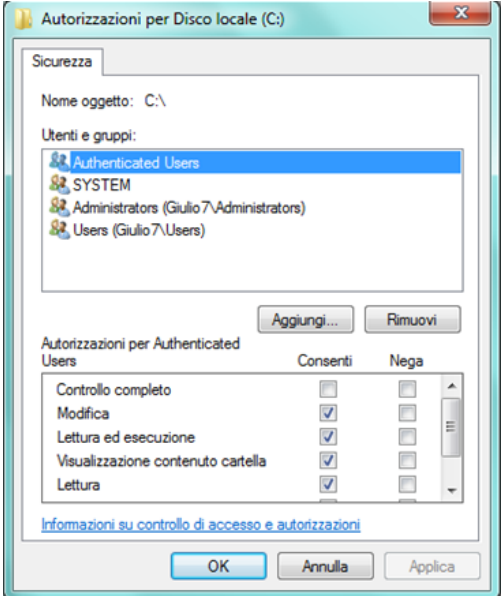

## Avanzate / Trova

Selezionare l'utente Everyone e dare il √ Controllo Completo

Avanzate / Proprietario / Modifica / Altri Utenti o Gruppi Aggiungere l'utente Everyone

## RIPETERE I PASSAGGI ELENCATI NELLA PAGINE 4 e 5 ANCHE PER LE SEGUENTI CARTELLE :

C:\COMANDE C:\PROGRAMMI\GIUBILEO 2000 o C:\PROGRAMMI\SIMPR 2000